Для работы ПО требуется 1С-Битрикс:

- 1. Установить сайт на 1с\_битрикс: О том как установить Битрикс можно ознакомиться на странице 2.
- 2. Добавить к домену сайта следующую запись: "/bitrix/admin/update\_system\_partner.php?addmodule=simai.framework"
- 3. Выбрать загрузить

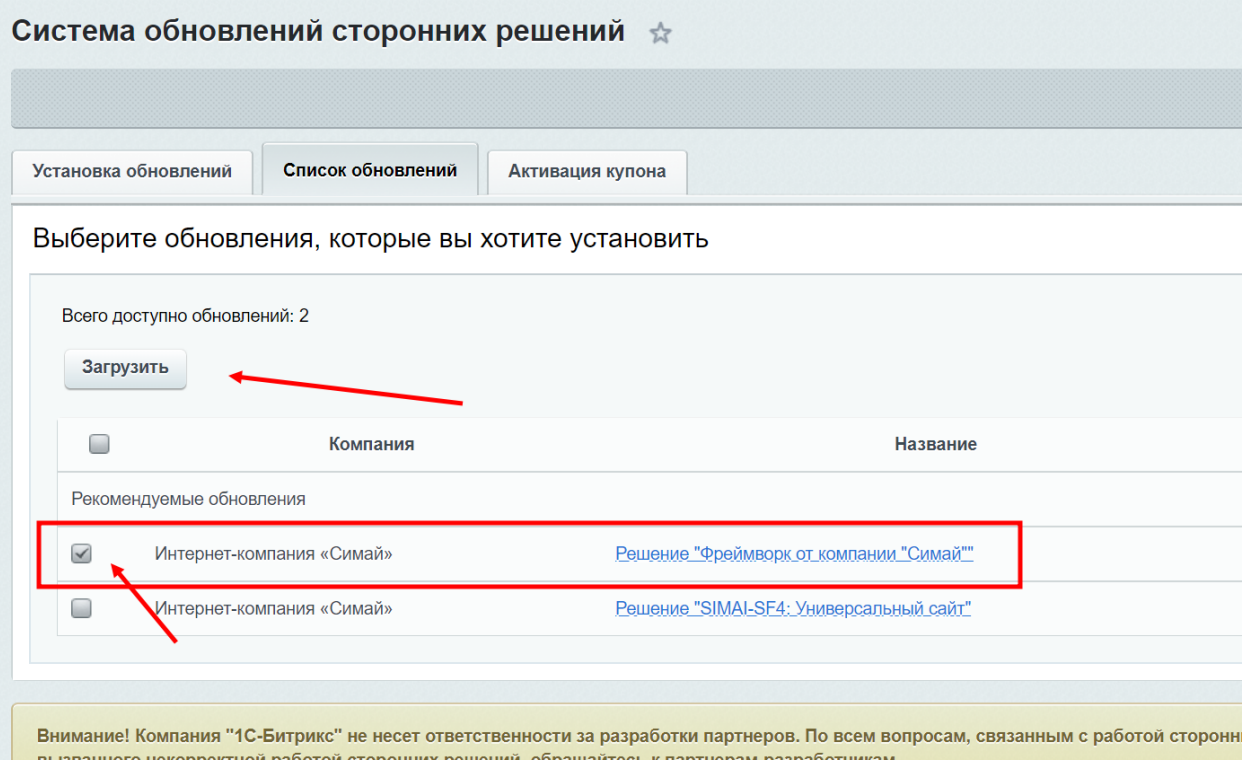

# Установка решения SIMAI на чистый Битрикс

## Подготовка корневого раздела

Перед тем как начать установку 1С-Битрикс , необходимо:

1) в корневую папку вашего сайта добавить файл [bitrixsetup.php](http://www.1c-bitrix.ru/download/cms.php):

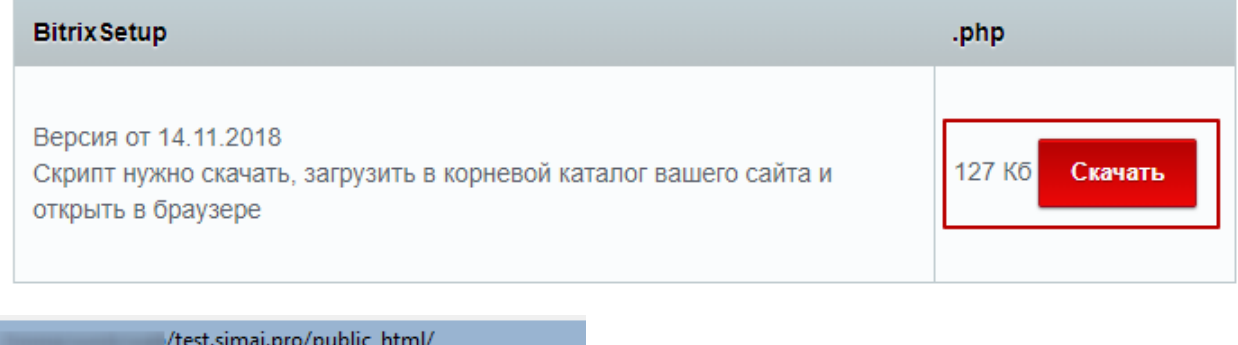

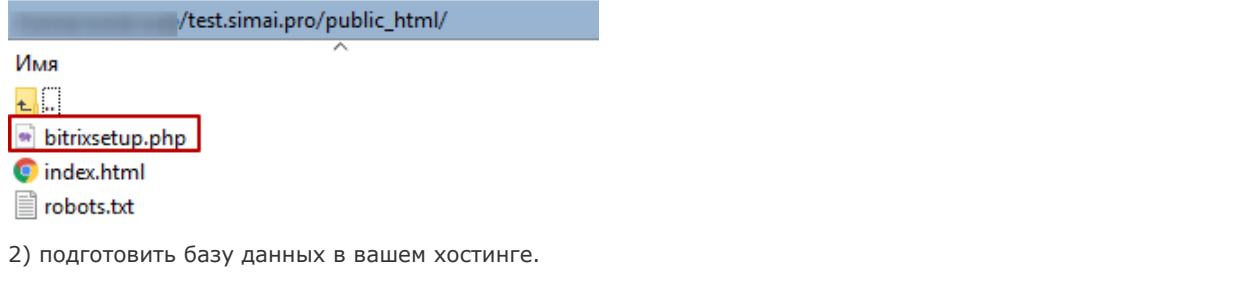

# Установка решения SIMAI на чистый Битрикс

### Установка битрикс

Для установки 1С-Битрикс откройте страницу http://<ваш\_сайт>/bitrixsetup.php. Откроется мастер установки.

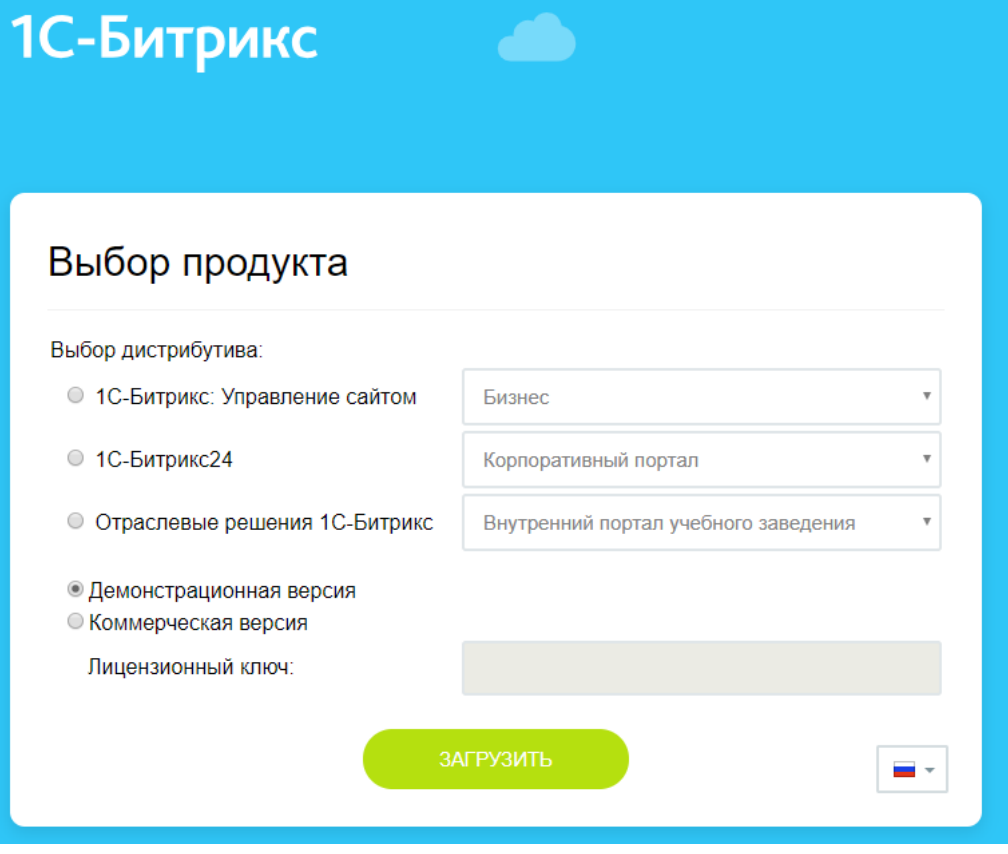

Выберите необходимый дистрибутив, установить коммерческую версию и ввести в поле ваш лицензионный ключи:

# Выбор продукта

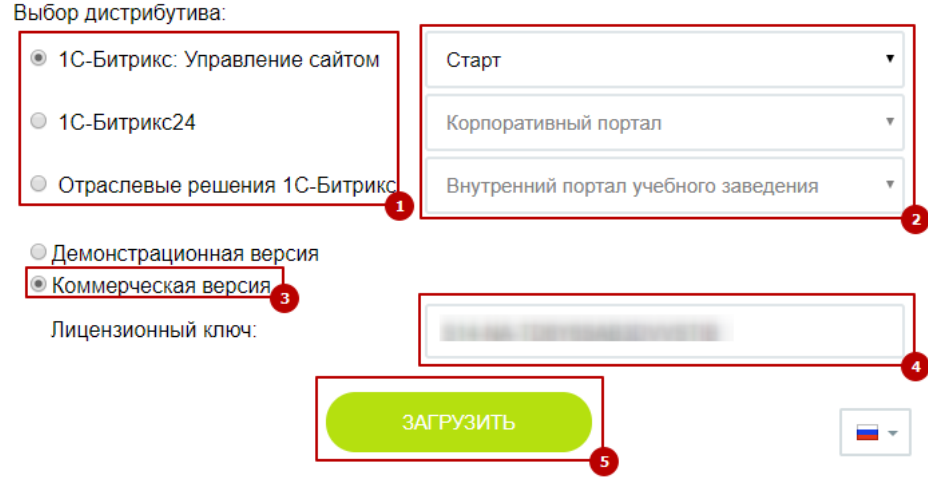

Далее необходимо некоторое время подождать ,пока идет загрузка дистрибутива с сервера и его распаковка:

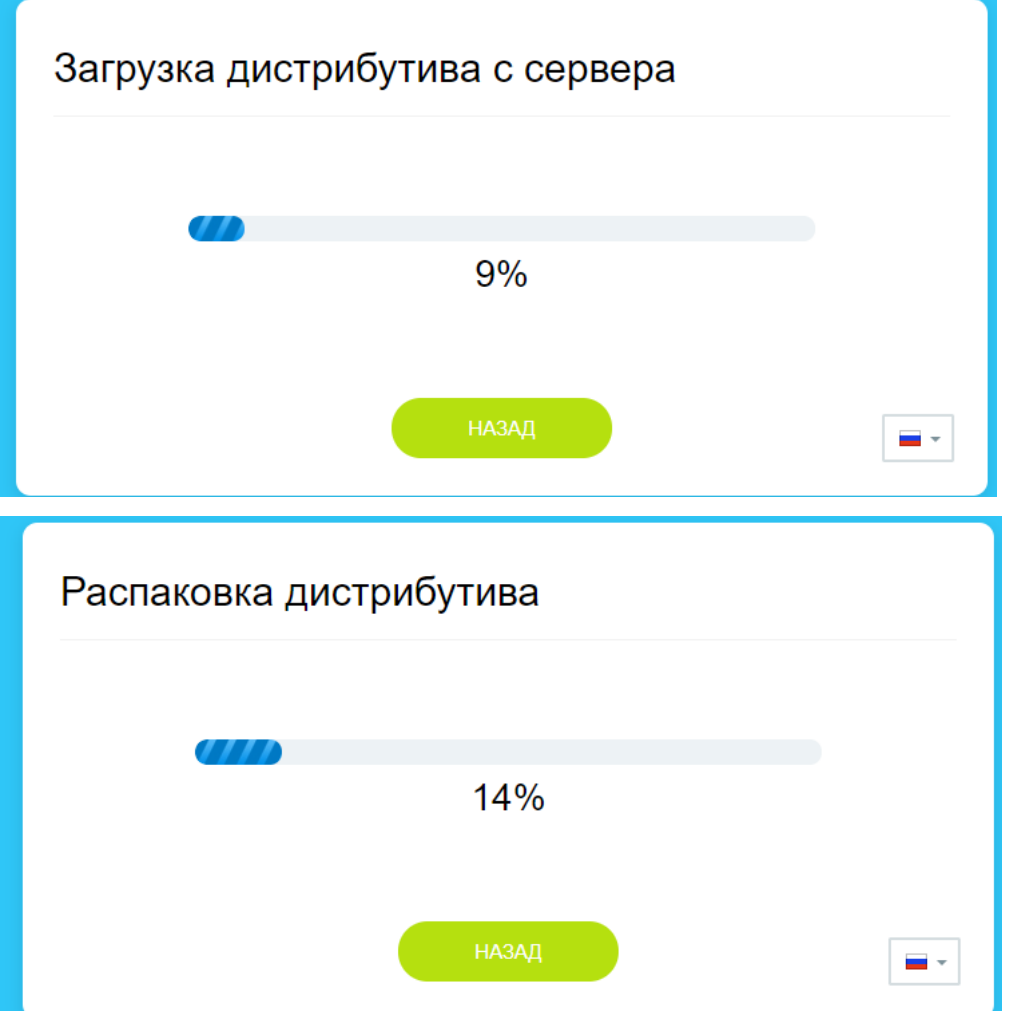

После успешной загрузки и распаковки дистрибутива откроется окно начало установки:

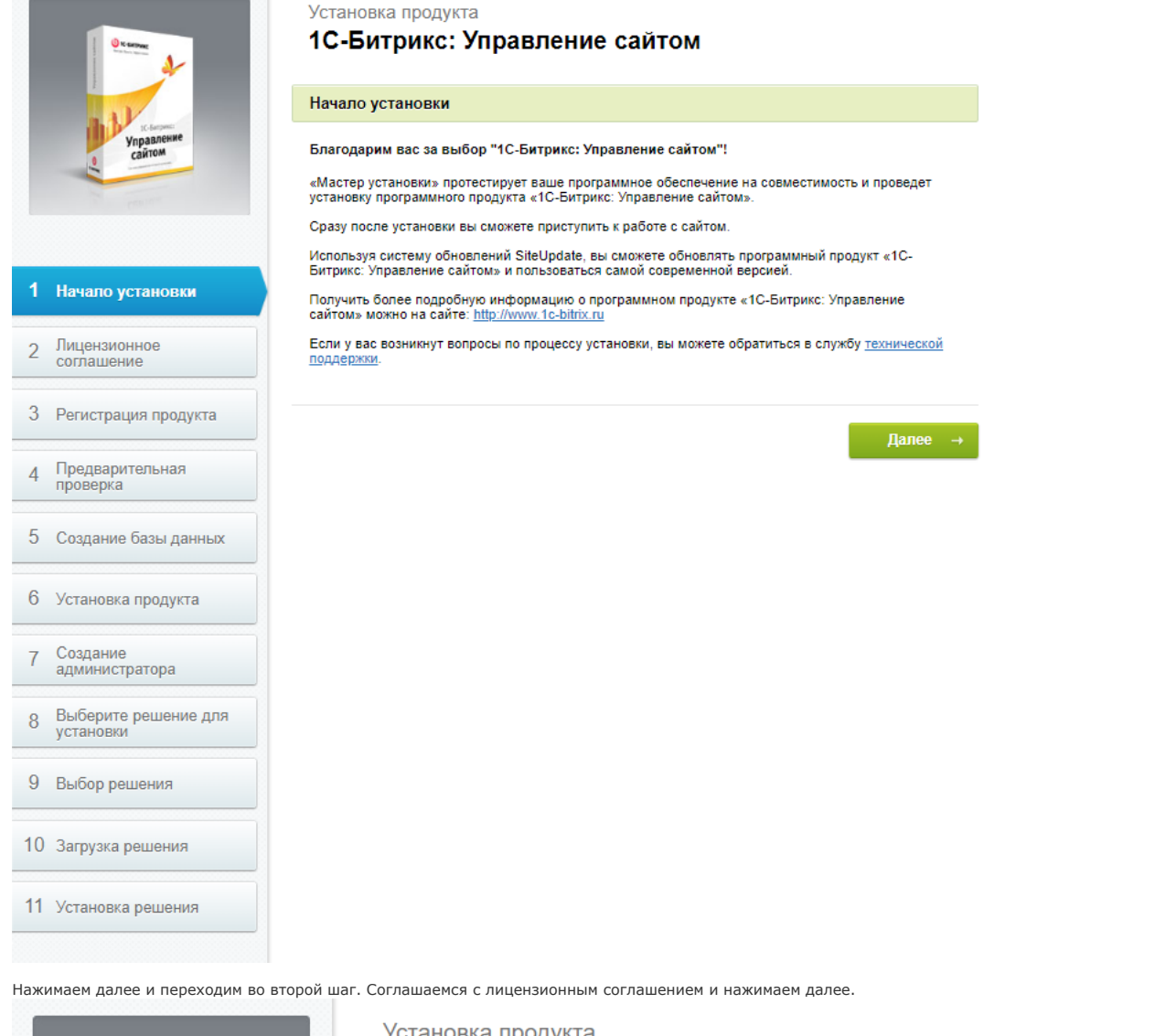

новка продукта 1С-Битрикс: Управление сайтом Лицензионное соглашение Управление сайтом ЛИЦЕНЗИОННОЕ СОГЛАШЕНИЕ С КОНЕЧНЫМ ПОЛЬЗОВАТЕЛЕМ Последнее обновление: ноябрь 2018 г. Важно! Перед началом любого использования указанной ниже Программы (в том числе скачивания,<br>копирования, установки, запуска и др.) внимательно ознакомьтесь с условиями ее использования,<br>содержащимися в настоящем Соглашени содержащимися в настоящем Соглашении, люоое начало использования программы означает<br>надлежащее заключение настоящего Соглашения и ваше полное согласие со всеми его условиями.<br>Если вы не согласны безоговорочно принять усло компьютеров и иных устройств. Настоящее лицензионное соглашение с конечным пользователем (далее - Соглашение) является<br>юридически обязательным соглашением, заключаемым между компанией 1С-Битрикс и вами,<br>конечным пользователем, и применяется к следующе Лицензионное  $\overline{2}$ соглашение Программа для ЭВМ «1С-Битрикс: Управление сайтом» 18.1.xx ■ Я принимаю лицензионное соглашение Далее Назал  $\leftarrow$ 

В третьем шаге проверяем корректность лицензионного ключа, устанавливаем галочку в пункте "Установка для разработки" и "Установить в кодировке UTF-8", на

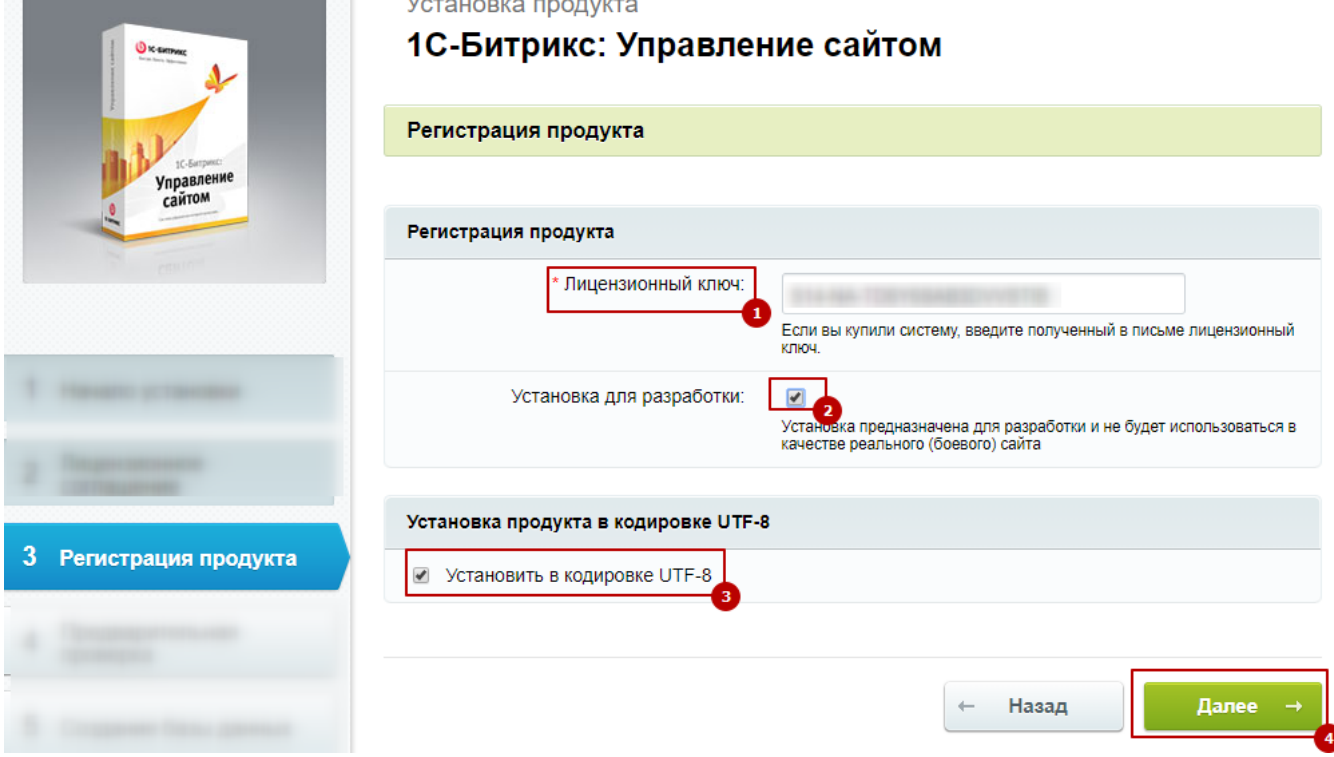

Четвертым шагом проверяем параметры PHP. Текущие значения должны соответствовать требуемым.

![](_page_5_Picture_4.jpeg)

Установка продукта

## 1С-Битрикс: Управление сайтом

#### Предварительная проверка

#### Обязательные параметры системы

Ваша система должна соответствовать обязательным параметрам. Если какой-либо из этих параметров<br>выделен красным цветом, то вам необходимо исправить его. В противном случае работоспособность<br>сайта не гарантируется.

![](_page_5_Picture_45.jpeg)

![](_page_5_Picture_11.jpeg)

Предварительная<br>проверка  $\overline{4}$ 

![](_page_5_Picture_13.jpeg)

#### Проверка доступа к диску

Скрипты сайта должны иметь доступ на запись к файлам сайта. Это необходимо для работы модуля управления структурой сайта, загрузки файлов, а так же для работы системы обновлений, которая<br>обновляет ядро сайта до последней версии.

![](_page_6_Picture_89.jpeg)

#### Рекомендуемые установки

Параметры, которые рекомендуется установить в соответствующие значения, чтобы обеспечить полную

гараметные, которые рекомендуется установания в соответствующие значения, чтобы обеспечить полную<br>Совместимость с требованиями продукта.<br>Сайт будет работать даже в том случае, если некоторые установки не соответствуют рек

![](_page_6_Picture_90.jpeg)

В случае, если один из параметров не соответствует требованиям, необходимо его привести к рекомендуемому значению. Например, один из этих параметров может иметь другое значение, тогда они будут выделены красным цветом.

#### Для установки продукта в кодировке UTF-8

![](_page_6_Picture_91.jpeg)

Тогда необходимо:

1) открыть файл .htaccess, который находится в корне вашего сайта.

![](_page_6_Figure_14.jpeg)

php\_value mbstring.func\_overload 0 php\_value default\_charset UTF-8

3) Сохранить файл и проверить параметры установки.

В случае, если какой-либо из параметров также окрашен в красный цвет, нужно проверить настройки на вашем хостинге.

В пятом пункте подключается база данных, настраивается логин, пароль и имя базы данных, созданный вами ранее.

 $\mathbb{R}$ 

![](_page_7_Picture_36.jpeg)

Далее идет установка продукта.

Установка продукта

### 1С-Битрикс: Управление сайтом

![](_page_7_Picture_37.jpeg)

Седьмым пунктом является создание администратора сайта. Заполнить обязательные параметры и нажать далее.

![](_page_8_Picture_26.jpeg)

В восьмом пункте выберите решение для установки.

![](_page_8_Picture_27.jpeg)

Далее идет настройка и установка тестового шаблона. Переходим на сайт.

![](_page_9_Picture_2.jpeg)

Удаляем ненужные папки и инфоблоки.

![](_page_10_Picture_19.jpeg)

Активируем купон

![](_page_11_Picture_49.jpeg)

После переходим в установленные решения. и удаляем тестовое решение.

### Доступные решения

Решения, доступные в системе.<br>Вы можете устанавливать, удалять и стирать решения. Для того чтобы стереть решение из системы его необходимо сначала удалить.

![](_page_11_Picture_50.jpeg)

 $\equiv$ SIMAI: Сайт колледжа - адаптивный с версией для слабовидящих (simai.college) .<br>1 совета муниципальных образований - адаптивный с версией для слабовидящих (simai.sovet) Загрузить

<u> 1988 - Andrew Alexandria Alexandro de la componentazione dell'Indiana di San Alexandro di San Alexandro di S</u>

#### Установите обновления на ваш сайт

![](_page_11_Picture_51.jpeg)

Устанавливаем мастер по установке готового решения SIMAI

![](_page_12_Picture_34.jpeg)

![](_page_12_Picture_3.jpeg)

6 завершение настройки

23.06.2020 Установка битрикс

![](_page_13_Picture_2.jpeg)